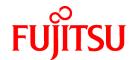

# **FUJITSU Software Systemwalker Desktop Keeper**

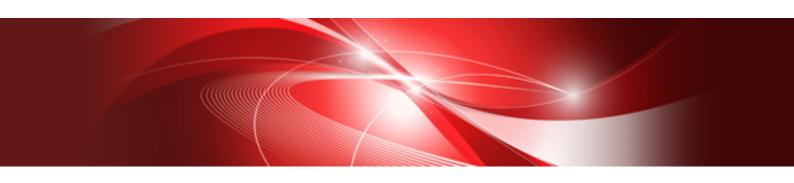

# Centralized Management Guide

Windows

B1WD-3388-03ENZ0(00) July 2016

### **Preface**

#### **Purpose of This Guide**

This document explains how to centrally manage the following products deployed at sites within and outside Japan.

- Systemwalker Desktop Keeper V15.1.2

#### **Intended Readers**

This guide is for readers who construct/apply information protection systems using Systemwalker Desktop Keeper.

This guide assumes readers have the following knowledge:

- General knowledge of PCs
- General knowledge of Microsoft(R) Windows
- General knowledge of the Internet
- General knowledge of VMware View(R) (when installing client (CT) in the VMware View(R) environment)
- General knowledge of Google Android(TM) (when installing the smart device (agent) (Android))
- General knowledge of iOS (when installing the smart device (agent) (iOS))

#### Structure of This Guide

The structure of this guide is as follows:

#### **Chapter 1 Operational Configurations**

This chapter describes the operational configurations for centralized management.

#### Chapter 2 Building the Operating Environment

This chapter explains how to build the environment for centralized management.

#### Chapter 3 Functional Differences between the Japanese Version and the Global Version

This chapter describes the functional differences between the Japanese version and the global version of this product.

#### **Chapter 4 Notes**

This chapter provides notes on centralized management.

#### **Location of This Guide**

The location of this guide in Systemwalker Desktop Keeper manuals is as follows.

| Manual Name                    | Content                                                                                                    |
|--------------------------------|----------------------------------------------------------------------------------------------------|
| Release Information            | This guide describes the additional features and incompatibility information of Systemwalker Desktop Keeper.                    |
| User's Guide                   | This guide describes the summary and the operating environment of Systemwalker Desktop Keeper.                                  |
| Installation Guide             | This guide describes the installation settings, as well as maintenance and management measures for Systemwalker Desktop Keeper. |
| User's Guide for Administrator | This guide describes how to use Systemwalker Desktop Keeper.                                                                    |
| User's Guide for Client (Note) | This guide describes the function summary and operation methods of Systemwalker Desktop Keeper Export Utility.                  |
| Reference Manual               | This manual describes the commands, files, messages and port numbers used in Systemwalker Desktop Keeper.                       |

| Manual Name                               | Content                                                                                                    |
|-------------------------------------------|----------------------------------------------------------------------------------------------------|
| Centralized Management Guide (This Guide) | This guide explains how to centrally manage Systemwalker Desktop Keeper deployed at sites within and outside Japan. |
| Troubleshooting Guide                     | This guide describes the causes and processing methods for assumed exceptions in Systemwalker Desktop Keeper.       |

Note: "User's Guide for Client" can also be viewed from the "Help" menu of the Systemwalker Desktop Keeper Export Utility.

#### **Notations**

For the convenience of description, this guide uses the following symbols and abbreviations.

#### Symbols Used in Commands

This subsection describes the symbols used in examples of commands.

#### Meaning of symbols

| Symbol | Meaning                                                                       |  |
|--------|-------------------------------------------------------------------------------|--|
| []     | Indicates that the items enclosed in these brackets can be omitted.           |  |
|        | Indicates that one of the items separated by this symbol should be specified. |  |

#### Abbreviations

The manual uses abbreviations of the following products.

| Product Name                                                                                                    | Abbreviation         |
|----------------------------------------------------------------------------------------------------|----------------------|
| Systemwalker Desktop Keeper Base Edition V12.0L20                                                                                                    | BEV12.0L20           |
| Systemwalker Desktop Keeper Base Edition V13.0.0                                                                                                    | BEV13.0.0            |
| Systemwalker Desktop Keeper Base Edition V13.2.0                                                                                                    | BEV13.2.0            |
| Systemwalker Desktop Keeper Standard Edition V12.0L20                                                                                                    | SEV12.0L20           |
| Systemwalker Desktop Keeper Standard Edition V13.0.0                                                                                                    | SEV13.0.0            |
| Systemwalker Desktop Keeper Standard Edition V13.2.0                                                                                                    | SEV13.2.0            |
| Systemwalker Desktop Keeper V14g (14.2.0)                                                                                                    | V14.2.0              |
| Systemwalker Desktop Keeper V15.1.0<br>Systemwalker Desktop Keeper V15.1.1<br>Systemwalker Desktop Keeper V15.1.2                                                           | V15.1.0              |
| Windows(R) Internet Explorer(R) 7 Windows(R) Internet Explorer(R) 8 Windows(R) Internet Explorer(R) 9 Windows(R) Internet Explorer(R) 10 Windows(R) Internet Explorer(R) 11 | Internet Explorer(R) |

The manual uses abbreviations of the following operation systems.

| os                                                                                                    | Abbreviation              |
|----------------------------------------------------------------------------------------------------|---------------------------|
| Microsoft(R) Windows Server(R) 2012 R2 Datacenter<br>Microsoft(R) Windows Server(R) 2012 R2 Foundation | Windows Server(R) 2012 R2 |
| Microsoft(R) Windows Server(R) 2012 R2 Standard<br>Microsoft(R) Windows Server(R) 2012 R2 Essentials   |                           |
| Microsoft(R) Windows Server(R) 2012 Datacenter                                                         | Windows Server(R) 2012    |
| Microsoft(R) Windows Server(R) 2012 Foundation                                                         |                           |
| Microsoft(R) Windows Server(R) 2012 Standard                                                           |                           |
| Microsoft(R) Windows Server(R) 2012 Essentials                                                         |                           |

| os                                                                                                    | Abbreviation                |
|----------------------------------------------------------------------------------------------------|-----------------------------|
| Microsoft(R) Windows Server(R) 2012 R2 Datacenter Microsoft(R) Windows Server(R) 2012 R2 Foundation Microsoft(R) Windows Server(R) 2012 R2 Standard Microsoft(R) Windows Server(R) 2012 R2 Essentials                                                                                                    |                             |
| Microsoft(R) Windows Server(R) 2008 Foundation Microsoft(R) Windows Server(R) 2008 Standard Microsoft(R) Windows Server(R) 2008 Enterprise Microsoft(R) Windows Server(R) 2008 Standard without Hyper-V(TM) Microsoft(R) Windows Server(R) 2008 Enterprise without Hyper-V(TM) Microsoft(R) Windows Server(R) 2008 R2 Foundation Microsoft(R) Windows Server(R) 2008 R2 Standard Microsoft(R) Windows Server(R) 2008 R2 Enterprise Microsoft(R) Windows (R) Small Business Server 2011 Essentials | Windows Server(R) 2008 (*1) |
| Microsoft(R) Windows Server(R) 2003, Standard Edition Microsoft(R) Windows Server(R) 2003, Enterprise Edition Microsoft(R) Windows Server(R) 2003, Standard x64 Edition Microsoft(R) Windows Server(R) 2003, Enterprise x64 Edition Microsoft(R) Windows Server(R) 2003 R2, Standard Edition Microsoft(R) Windows Server(R) 2003 R2, Enterprise Edition Microsoft(R) Windows Server(R) 2003 R2, Standard x64 Edition Microsoft(R) Windows Server(R) 2003 R2, Enterprise x64 Edition               | Windows Server(R) 2003 (*1) |
| Microsoft(R) Windows(R) 2000 Professional operating system Microsoft(R) Windows(R) 2000 Server operating system Microsoft(R) Windows(R) 2000 Advanced Server operating system                                                                                                    | Windows(R) 2000             |
| Microsoft(R) Windows NT(R) Server Version 4.0<br>Microsoft(R) Windows NT(R) Workstation Version 4.0                                                                                                    | Windows NT(R)               |
| Microsoft(R) Windows(R) XP Professional<br>Microsoft(R) Windows(R) XP Home Edition                                                                                                    | Windows(R) XP (*1)          |
| Windows Vista(R) Home Basic Windows Vista(R) Home Premium Windows Vista(R) Business Windows Vista(R) Enterprise Windows Vista(R) Ultimate                                                                                                    | Windows Vista(R) (*1)       |
| Windows(R) 10 Home Windows(R) 10 Pro Windows(R) 10 Enterprise Windows(R) 10 Education                                                                                                    | Windows(R) 10 (*1)          |
| Windows(R) 8.1 Enterprise Windows(R) 8.1 Pro Windows(R) 8.1                                                                                                    | Windows(R) 8.1 (*1)         |
| Windows(R) 8 Enterprise Windows(R) 8 Pro Windows(R) 8                                                                                                    | Windows(R) 8 (*1)           |
| Windows(R) 7 Ultimate Windows(R) 7 Enterprise Windows(R) 7 Professional Windows(R) 7 Home Premium                                                                                                    | Windows(R) 7 (*1)           |
| Microsoft(R) Windows(R) Millennium Edition                                                                                                    | Windows(R) ME               |
| Microsoft(R) Windows(R) 98 Second Edition                                                                                                    | Windows(R) 98               |
| Microsoft(R) Windows Server(R) 2012 Datacenter<br>Microsoft(R) Windows Server(R) 2012 Foundation                                                                                                    | Windows                     |

| os                                                                                                    | Abbreviation |
|----------------------------------------------------------------------------------------------------|--------------|
| Microsoft(R) Windows Server(R) 2012 Standard                                                                          |              |
| Microsoft(R) Windows Server(R) 2012 Essentials                                                                        |              |
| Microsoft(R) Windows Server(R) 2012 Essentians  Microsoft(R) Windows Server(R) 2012 R2 Datacenter                     |              |
| Microsoft(R) Windows Server(R) 2012 R2 Foundation                                                                     |              |
| Microsoft(R) Windows Server(R) 2012 R2 Standard                                                                       |              |
| Microsoft(R) Windows Server(R) 2012 R2 Essentials                                                                     |              |
| Microsoft(R) Windows Server(R) 2008 Foundation                                                                        |              |
| Microsoft(R) Windows Server(R) 2008 Standard                                                                          |              |
| Microsoft(R) Windows Server(R) 2008 Enterprise                                                                        |              |
| Microsoft(R) Windows Server(R) 2008 Standard without Hyper-V(TM)                                                      |              |
| Microsoft(R) Windows Server(R) 2008 Enterprise without Hyper-V(TM)                                                    |              |
| Microsoft(R) Windows Server(R) 2008 R2 Foundation                                                                     |              |
| Microsoft(R) Windows Server(R) 2008 R2 Foundation  Microsoft(R) Windows Server(R) 2008 R2 Standard                    |              |
| Microsoft(R) Windows Server(R) 2008 R2 Enterprise                                                                     |              |
| Microsoft(R) Windows Servet(R) 2008 R2 Enterprise  Microsoft(R) Windows(R) Small Business Server 2011 Essentials      |              |
| Microsoft(R) Windows(R) Sman Business Server 2011 Essentials  Microsoft(R) Windows Server(R) 2003, Standard Edition   |              |
| Microsoft(R) Windows Server(R) 2003, Standard Edition  Microsoft(R) Windows Server(R) 2003, Enterprise Edition        |              |
| Microsoft(R) Windows Server(R) 2003, Enterprise Edution  Microsoft(R) Windows Server(R) 2003 R2, Standard Edition     |              |
| Microsoft(R) Windows Server(R) 2003 R2, Standard Edition  Microsoft(R) Windows Server(R) 2003 R2, Enterprise Edition  |              |
| Microsoft(R) Windows Server(R) 2003 R2, Enterprise Edition  Microsoft(R) Windows Server(R) 2003, Standard x64 Edition |              |
|                                                                                                    |              |
| Microsoft(R) Windows Server(R) 2003, Enterprise x64 Edition                                                           |              |
| Microsoft(R) Windows Server(R) 2003 R2, Standard x64 Edition                                                          |              |
| Microsoft(R) Windows (R) 2003 R2, Enterprise x64 Edition                                                              |              |
| Microsoft(R) Windows(R) 2000 Professional operating system  Microsoft(R) Windows(R) 2000 Server operating system      |              |
| Microsoft(R) Windows(R) 2000 Server operating system  Microsoft(R) Windows(R) 2000 Advanced Server operating system   |              |
| Microsoft(R) Windows(R) 2000 Advanced Server operating system Microsoft(R) Windows(R) XP Professional                 |              |
| Microsoft(R) Windows(R) XP Hone Edition                                                                               |              |
| Windows Vista(R) Home Basic                                                                                           |              |
| Windows Vista(R) Home Basic Windows Vista(R) Home Premium                                                             |              |
| Windows Vista(R) Home Fremium Windows Vista(R) Business                                                               |              |
| Windows Vista(R) Business Windows Vista(R) Enterprise                                                                 |              |
|                                                                                                    |              |
| Windows Vista(R) Ultimate Windows(R) 7 Ultimate                                                                       |              |
| ` '                                                                                                    |              |
| Windows(R) 7 Enterprise Windows(R) 7 Professional                                                                     |              |
| ` '                                                                                                    |              |
| Windows(R) 7 Home Premium Windows(R) 8 Enterprise                                                                     |              |
| Windows(R) 8 Enterprise Windows(R) 8 Pro                                                                              |              |
| Windows(R) 8                                                                                                    |              |
| \ \ \ \ \ \ \ \ \ \ \ \ \ \ \ \ \ \ \                                                                                 |              |
| Windows(R) 8.1 Enterprise Windows(R) 8.1 Pro                                                                          |              |
| ` '                                                                                                    |              |
| Windows(R) 8.1<br>Windows(R) 10 Home                                                                                  |              |
| Windows(R) 10 Home Windows(R) 10 Pro                                                                                  |              |
| Windows(R) 10 Pro Windows(R) 10 Enterprise                                                                            |              |
| Windows(R) 10 Enterprise Windows(R) 10 Education                                                                      |              |
| ` '                                                                                                    |              |
| Microsoft(R) Windows(R) Millennium Edition Microsoft(R) Windows(R) 08 Second Edition                                  |              |
| Microsoft(R) Windows(R) 98 Second Edition                                                                             | Android      |
| Android(TM) 3.0 - Android(TM) 6.0                                                                                     | Android      |
| iOS 5.0 - iOS 9.3                                                                                                    | iOS          |

<sup>\*1:</sup> For commands and file saving locations, especially when they are differentially noted under the 64-bit edition, the abbreviations are as follows:

<sup>-</sup> Windows Server(R) 2008 64-bit Edition

- Windows Server(R) 2008 R2
- Windows Server(R) 2003 x64 Edition
- Windows Server(R) 2003 R2 x64 Edition
- Windows(R) XP 64-bit Edition
- Windows Vista(R) 64-bit Edition
- Windows(R) 7 64-bit Edition
- Windows(R) 8 64-bit Edition
- Windows(R) 8.1 64-bit Edition
- Windows(R) 10 64-bit Edition

#### Japanese and global versions

This document refers to Systemwalker Desktop Keeper shipped within Japan as the "Japanese version".

This document refers to Systemwalker Desktop Keeper shipped outside Japan as the "global version".

#### **Export Management Regulations**

Exportation/release of this document may require necessary procedures in accordance with the regulations of your resident country and/or US export control laws.

#### **Trademarks**

Microsoft, Windows, Windows Vista and Windows Server or other Microsoft product names are trademarks or registered trademarks of Microsoft Corporation in the United States and other countries.

Citrix, Xen, Citrix XenApp, Citrix XenServer, Citrix XenDesktop and Citrix Presentation Server are trademarks or registered trademarks of Citrix Systems, Inc in the United States and other countries.

VMware is a registered trademark or trademark of VMware, Inc. in the United States and other countries.

Android is a registered trademark or trademark of Google Inc.

Bluetooth is a registered trademark of Bluetooth SIG and is licensed to Fujitsu.

Wi-Fi is a registered trademark of Wi-Fi Alliance.

IOS is a trademark or registered trademark of Cisco in the U.S. and other countries and is used under license.

Apple, the Apple logo, and Mac OS are trademarks of Apple Inc., registered in the United States and other countries.

Other product names are trademarks or registered trademarks of their respective holders.

Screenshots are used according to the guidelines of Microsoft Corporation

July 2016

#### Revision History

August 2015, First Edition November 2015, Second Edition July 2016, Third Edition

Copyright 2005 - 2016 FUJITSU LIMITED

# **Contents**

| Chapter 1 Operational Configurations                                                                                     | 1      |
|----------------------------------------------------------------------------------------------------|--------|
| 1.1 Performing Centralized Management Using the Japanese Version of the Master Management Server                         |        |
| 1.2 Performing Centralized Management Using the Japanese Version of the Master Management Server (with the Log Analyzer  | ) 4    |
| 1.3 Performing Centralized Management Using the Global Version of the Master Management Server                           | 7      |
| 1.4 Performing Centralized Management Using the Global Version of the Master Management Server (with the Log Analyzer)   | 10     |
| Chapter 2 Building the Operating Environment                                                                             | 13     |
| 2.1 Building an Environment for Performing Centralized Management with the Japanese Version of the Master Management Ser | ver13  |
| 2.1.1 Performing Centralized Management in a New Installation Environment                                                |        |
| 2.1.1.1 Installing and Building Components                                                                               | 13     |
| 2.1.1.2 Switching the Encoding                                                                                           | 14     |
| 2.1.2 Performing Centralized Management in an Existing Environment                                                       | 14     |
| 2.1.2.1 Upgrading Components                                                                                             | 14     |
| 2.1.2.2 Changing the Operating Environment                                                                               | 17     |
| 2.1.2.2.1 After changing the connection destination Master Management Server for the Management Server                   | 17     |
| 2.1.2.2.2 Changing the connection destination (Master) Management Server for the Smart Device Relay Server               | 17     |
| 2.1.2.2.3 Changing the connection destination Smart Device Relay Server for the smart device (agent)                     | 19     |
| 2.1.2.3 Switching the Encoding                                                                                           | 19     |
| 2.2 Building an Environment for Performing Centralized Management with the Global Version of the Master Management Serv  | er. 20 |
| 2.2.1 Performing Centralized Management in a New Installation Environment                                                | 20     |
| 2.2.2 Performing Centralized Management in an Existing Environment                                                       | 20     |
| 2.2.2.1 Upgrading Components                                                                                             | 20     |
| 2.2.2.2 Changing the Operating Environment                                                                               | 20     |
| Chapter 3 Functional Differences between the Japanese Version and the Global Version                                     | 21     |
| 3.1 Features not Available in the Global Version.                                                                        | 21     |
| 3.1.1 Encryption Export Feature of the File Export Utility                                                               | 21     |
| 3.1.2 Automatic Attachment of Encrypted Files to Email Software                                                          | 23     |
| 3.1.3 Command Log Retrieval                                                                                              | 24     |
| 3.1.4 Logon Prohibition.                                                                                                 | 24     |
| 3.1.5 E-mail Attachment Prohibition and Recipient Address Confirmation during E-mail Sending                             | 25     |
| 3.2 Scope of Features Available According to the Combination of Language Versions                                        | 26     |
| Chapter 4 Notes                                                                                                    | 28     |
| 4.1 Notes on Operation                                                                                                   | 28     |
| 4.2 Connection to an Older Version.                                                                                      | 28     |
| 4.3 Date and Time                                                                                                    | 28     |

# Chapter 1 Operational Configurations

This chapter describes the operational configurations for centralized management.

Using a single Management Server to manage clients (CTs) and smart devices deployed within and outside Japan is called centralized management. There are two operational configurations for centralized management:

- Centralized management from sites in Japan

This operational configuration uses the Japanese version of the Master Management Server located in Japan to manage clients (CTs) and smart devices deployed within and outside Japan.

- Centralized management from sites outside Japan

This operational configuration uses the global version of the Master Management Server located outside Japan to manage clients (CTs) and smart devices deployed within and outside Japan.

### 1.1 Performing Centralized Management Using the Japanese Version of the Master Management Server

This operational configuration consists of sites in Japan using the Japanese version of the Master Management Server to perform centralized management.

This section explains how to install each component of Systemwalker Desktop Keeper, and the display locale of each window.

#### Master Management Server and Smart Device Relay Server

Install the Master Management Server and Smart Device Relay Server in Japan from the Japanese version of the installation media.

| OS (locale) | Component                    | Installation method                                   | Window display |
|-------------|------------------------------|-------------------------------------------------------|----------------|
| Japanese    | Master Management<br>Server  | Install from the Japanese version of the installation | Japanese       |
|             | Smart Device Relay<br>Server | media.                                                |                |

#### Management Server, Management Console, and Clients (CTs)

The following table shows the relationship between the installation method for each component and the window displays.

| Installation location | OS (locale)           | Component                                                    | Installation method                  | Window display        |
|-----------------------|-----------------------|--------------------------------------------------------------|--------------------------------------|-----------------------|
| Japan                 | Japanese              | Management Server                                            | Install from the Japanese version of | Japanese              |
|                       |                       | Management<br>Console                                        | the installation media.              |                       |
|                       |                       | Client (CT)                                                  |                                      |                       |
| Other than            | Management Server     | Install from the global version of the installation media.   | English                              |                       |
| Japanese              |                       |                                                              |                                      | Management<br>Console |
|                       |                       |                                                              |                                      | Client (CT)           |
| Outside               | Japanese              | ese Management Server Install from the global version of the |                                      | English               |
| Japan                 | Management<br>Console | installation media.                                          |                                      |                       |
|                       |                       | Client (CT)                                                  |                                      |                       |

| Installation location | OS (locale)            | Component                     | Installation method                                        | Window display |
|-----------------------|------------------------|-------------------------------|------------------------------------------------------------|----------------|
|                       | Other than<br>Japanese | Management Server  Management | Install from the global version of the installation media. | English        |
|                       |                        | Console                       |                                                            |                |
|                       |                        | Client (CT)                   |                                                            |                |

#### Web console

Windows are displayed according to the language that you installed on the connection destination Master Management Server or Management Server, regardless of the locale of the web console.

| Browser (locale)    | Installation method | Window display       | Notes                                        |
|---------------------|---------------------|----------------------|----------------------------------------------|
| Japanese            | -                   | Japanese and English | The window display                           |
| Other than Japanese | -                   |                      | depends on the connection destination Master |
|                     |                     |                      | Management Server or                         |
|                     |                     |                      | Management Server.                           |

#### Smart device (agent)

Use the installation procedure specific to the smart device, regardless of the locale.

After installation, windows will be displayed in Japanese or English according to the locale.

You can install the components from either the Japanese or the global version of the installation media.

| Locale              | Installation method                                          | Window display |
|---------------------|--------------------------------------------------------------|----------------|
| Japanese            | Use the installation procedure specific to the smart device. | Japanese       |
| Other than Japanese | Use the installation procedure specific to the smart device. | English        |

Refer to "Installing the Smart Device (Agent) (Android)" or "Installing the Smart Device (Agent) (iOS)" in the *Installation Guide* for details on the installation procedure specific to the smart device.

The figure below illustrates the operation that can be used when the Master Management Server is installed in Japan.

In Japan Master Management Server Client ManagementConsole (CT) Japanese-language OS ManagementServer Japanese-language OS Japaneselanguage OS Japanese-language OS Japanese Japanese Japanese DVD Japanese Client DVD DVD (CT) English-language OS DVD Web console Japanese-Janguage OS English DVD Japanese Smart device Smart Device Relay Server Web console language locale Japanese-language OS language OS Japanese Japanese Japanese Smart device DVD language locale English Outside Japan Smart device language Web console locale Japanese-language OS Japanese Japanese Smart de<u>vice</u> English-Web console language English-language OS locale English Japanese Client (CT) Japaneselanguage OS ManagementServer ManagementConsole English English-language OS Englishlanguage OS Client DVD (CT) English-English English language OS DVD English DVD Install from the Install from the Use the installation procedure DVD global version of the Japanese version of specific to the smart device. installation media the installation media (DVD-ROM). (DVD-ROM). Displays Displays Japanese English Japanese English

Figure 1.1 Operation when the Master Management Server is installed in Japan

# 1.2 Performing Centralized Management Using the Japanese Version of the Master Management Server (with the Log Analyzer)

This operational configuration consists of sites in Japan using the Japanese version of the Master Management Server and Log Analyzer Server to perform centralized management.

This section explains how to install each component of Systemwalker Desktop Keeper, and the display locale of each window.

# Master Management Server, Management Server, Management Console, Smart Device Relay Server, Log Analyzer Server, and Report Output Tool

When using the Log Analyzer, install the Master Management Server, Management Server, Management Console, Smart Device Relay Server, Log Analyzer Server, and Report Output Tool in Japan on a Japanese-language operating system.

The Log Analyzer Server uses Shift JIS encoding to save data. Data that cannot be displayed properly in Shift JIS encoding is stored in escaped format (&#xxxx;).

| OS (locale) | Component                 | Installation method                                          | Window display |  |
|-------------|---------------------------|--------------------------------------------------------------|----------------|--|
| Japanese    | Master Management Server  | Install from the Japanese version of the installation media. | Japanese       |  |
|             | Management Server         |                                                              |                |  |
|             | Management Console        |                                                              |                |  |
|             | Smart Device Relay Server |                                                              |                |  |
|             | Log Analyzer Server       |                                                              |                |  |
|             | Report Output Tool        |                                                              |                |  |

#### Client (CT)

The following table shows the relationship between the client (CT) installation method and the window display locale.

| Installation location | OS (locale)            | Component   | Installation method                                          | Window<br>display |
|-----------------------|------------------------|-------------|--------------------------------------------------------------|-------------------|
| Japan                 | Japanese               | Client (CT) | Install from the Japanese version of the installation media. | Japanese          |
|                       | Other than<br>Japanese | Client (CT) | Install from the global version of the installation media.   | English           |
| Outside<br>Japan      | Japanese               | Client (CT) | Install from the global version of the installation media.   | English           |
|                       | Other than<br>Japanese | Client (CT) | Install from the global version of the installation media.   | English           |

#### Web console

Windows are displayed according to the language (Japanese in this operational configuration) that you installed on the connection destination Master Management Server or Management Server, regardless of the locale of the web console.

| Browser (locale)    | Installation method | Window display |
|---------------------|---------------------|----------------|
| Japanese            | -                   | Japanese       |
| Other than Japanese | -                   |                |

#### Smart device (agent)

Use the installation procedure specific to the smart device, regardless of the locale.

After installation, windows will be displayed in Japanese or English according to the locale.

You can install the components from either the Japanese or the global version of the installation media.

| Locale              | Installation method                                          | Window display |
|---------------------|--------------------------------------------------------------|----------------|
| Japanese            | Use the installation procedure specific to the smart device. | Japanese       |
| Other than Japanese | Use the installation procedure specific to the smart device. | English        |

Refer to "Installing the Smart Device (Agent) (Android)" or "Installing the Smart Device (Agent) (iOS)" in the *Installation Guide* for details on the installation procedure specific to the smart device.

The figure below illustrates the operation that can be used when the Master Management Server and Log Analyzer Server are installed in Japan.

In Japan Log Analyzer Server Client Report Output Tool (CT) Japanese-language OS Management Server Japanese-Japaneselanguage OS language OS Japanese-Japanese language OS Japanese, Japanese DVD Client Japanese\_ DVD DVD (CT) English-DVD Management Console English Japaneselanguage OS DVD Japanese Smart device Master Smart Device Relay Server Management Japanese-DVD Server language Web console Japanese-language OS Japanese-language OS Japanese-language OS Japanese Japanese Smart device Japanese Japanese DVD English-language DVD Web console Englishlanguage OS English Japanese Outside Japan Smart device language locale Japanese Smart d<u>evice</u> Englishlanguage locale English Client (CT) Japanese-language OS English DVD Client (CT) Englishlanguage OS English DVD DVD Install from the Use the installation procedure Install from the Japanese version of global version of the specific to the smart device. the installation media installation media (DVD-ROM). (DVD-ROM). Displays Japanese Japanese Displays English English

Figure 1.2 Operation when the Master Management Server and Log Analyzer Server are installed in Japan

# 1.3 Performing Centralized Management Using the Global Version of the Master Management Server

This operational configuration consists of sites outside Japan using the global version of the Master Management Server to perform centralized management.

This section explains how to install each component of Systemwalker Desktop Keeper, and the display locale of each window.

#### Master Management Server and Smart Device Relay Server

Install the Master Management Server and Smart Device Relay Server outside Japan from the global version of the installation media.

| OS (locale)         | Component                    | Installation method | Window display |
|---------------------|------------------------------|---------------------|----------------|
| Other than Japanese | Master Management<br>Server  |                     | English        |
|                     | Smart Device Relay<br>Server | media.              |                |

#### Management Server, Management Console, and Client (CT)

The following table shows the relationship between the installation method for each component and the window displays.

| Installation location       | OS (locale)            | Component             | Installation method                                          | Window display |
|-----------------------------|------------------------|-----------------------|--------------------------------------------------------------|----------------|
| Outside Other than Japanese | Other than             | Management Server     | Install from the global version of the                       | English        |
|                             | Japanese               | Management<br>Console | installation media.                                          |                |
|                             |                        | Client (CT)           |                                                              |                |
|                             | Japanese               | Management Server     | Install from the global version of the                       | English        |
|                             |                        | Management<br>Console | installation media.                                          |                |
|                             |                        | Client (CT)           |                                                              |                |
| Japan                       | Other than<br>Japanese | Management Server     | Install from the global version of the installation media.   | English        |
|                             |                        | Management<br>Console |                                                              |                |
|                             |                        | Client (CT)           |                                                              |                |
|                             | Japanese               | Management Server     | Install from the Japanese version of the installation media. | Japanese       |
|                             |                        | Management<br>Console |                                                              |                |
|                             |                        | Client (CT)           |                                                              |                |

#### Web console

Windows are displayed according to the language that you installed on the connection destination Master Management Server or Management Server, regardless of the locale of the web console.

| Browser (locale)    | Installation method | Window display      | Notes                                        |
|---------------------|---------------------|---------------------|----------------------------------------------|
| Other than Japanese | -                   | English or Japanese | The window display                           |
| Japanese            | -                   |                     | depends on the connection destination Master |

| Browser (locale) | Installation method | Window display | Notes                                   |
|------------------|---------------------|----------------|-----------------------------------------|
|                  |                     |                | Management Server or Management Server. |

#### Smart device (agent)

Use the installation procedure specific to the smart device, regardless of the locale.

After installation, windows will be displayed in Japanese or English according to the locale.

You can install the components from either the Japanese or the global version of the installation media.

| Locale              | Installation method                                          | Window display |
|---------------------|--------------------------------------------------------------|----------------|
| Japanese            | Use the installation procedure specific to the smart device. | Japanese       |
| Other than Japanese | Use the installation procedure specific to the smart device. | English        |

Refer to "Installing the Smart Device (Agent) (Android)" or "Installing the Smart Device (Agent) (iOS)" in the *Installation Guide* for details on the installation procedure specific to the smart device.

The figure below illustrates the operation that can be used when the Master Management Server is installed outside Japan.

In Japan Client ManagementConsole (CT) Japanese-language OS ManagementServer Japanese-language OS Japanese-Japanese language OS Japanese\_ DVD Client Japanese, DVD (CT) English-language OS DVD Web console Japanese-language OS English DVD English Smart device Japanese-Web console language Englishlocale language OS Japanese English Smart device language locale English Outside Japan Master Management Smart de<u>vice</u> Server Japanese-language Web console English-language OS Japanese-Janguage OS Smart Device Relay Server Japanese English English Smart device English-DVD Web console language OS English-English-| language OS language locale English English DVD English Client Japanese-language OS (CT) ManagementServer ManagementConsole English English-Englishlanguage OS language OS DVD Client (CT) English-English English language OS DVD DVD English Install from the Install from the Use the installation procedure Japanese version of global version of the specific to the smart device. the installation media installation media (DVD-ROM). (DVD-ROM). Displays Displays Japanese English Japanese English

Figure 1.3 Operation when the Master Management Server is installed outside Japan

# 1.4 Performing Centralized Management Using the Global Version of the Master Management Server (with the Log Analyzer)

This operational configuration consists of sites outside Japan using the global version of the Master Management Server and Log Analyzer Server to perform centralized management.

This section explains how to install each component of Systemwalker Desktop Keeper, and the display locale of each window.

#### Master Management Server, Smart Device Relay Server, Log Analyzer Server, and Report Output Tool

When using the Log Analyzer, install the Master Management Server, Smart Device Relay Server, Log Analyzer Server, and Report Output Tool outside Japan on an English-language operating system.

| OS (locale)         | Component                 | Installation method                    | Window display |
|---------------------|---------------------------|----------------------------------------|----------------|
| Other than Japanese | Master Management Server  | Install from the global version of the | English        |
|                     | Smart Device Relay Server | installation media.                    |                |
|                     | Log Analyzer Server       |                                        |                |
|                     | Report Output Tool        |                                        |                |

#### Management Server, Management Console, and Clients (CTs)

The following table shows the relationship between the installation method for each component and the window display locales.

| Installation location       | OS (locale)        | Component                              | Installation method                                        | Window<br>display |
|-----------------------------|--------------------|----------------------------------------|------------------------------------------------------------|-------------------|
| Outside Other than Japanese | Management Server  | Install from the global version of the | English                                                    |                   |
|                             | Management Console | installation media.                    |                                                            |                   |
|                             | Client (CT)        |                                        |                                                            |                   |
| Japanese                    | Management Server  | Install from the global version of the | English                                                    |                   |
|                             | Management Console | installation media.                    |                                                            |                   |
|                             |                    | Client (CT)                            |                                                            |                   |
| Japan                       | Other than         | Management Server                      | Install from the global version of the installation media. | English           |
|                             | Japanese           | Management Console                     |                                                            |                   |
|                             |                    | Client (CT)                            |                                                            |                   |
|                             | Japanese           | Management Server                      | Install from the Japanese version of the                   | Japanese          |
|                             |                    | Management Console                     | installation media.                                        |                   |
|                             | Client (CT)        |                                        |                                                            |                   |

#### Web console

Windows are displayed according to the language that you installed on the connection destination Master Management Server or Management Server, regardless of the locale of the web console.

| Browser (locale)    | Installation method | Window display      | Notes                     |
|---------------------|---------------------|---------------------|---------------------------|
| Other than Japanese | -                   | English or Japanese | The window display        |
| Japanese            | _                   |                     | depends on the connection |
| Japanese            |                     |                     | destination Master        |
|                     |                     |                     | Management Server or      |
|                     |                     |                     | Management Server.        |

#### Smart device (agent)

Use the installation procedure specific to the smart device, regardless of the locale.

After installation, windows will be displayed in Japanese or English according to the locale.

You can install the components from either the Japanese or the global version of the installation media.

| Locale              | Installation method                                          | Window display |
|---------------------|--------------------------------------------------------------|----------------|
| Japanese            | Use the installation procedure specific to the smart device. | Japanese       |
| Other than Japanese | Use the installation procedure specific to the smart device. | English        |

Refer to "Installing the Smart Device (Agent) (Android)" or "Installing the Smart Device (Agent) (iOS)" in the *Installation Guide* for details on the installation procedure specific to the smart device.

The figure below illustrates the operation that can be used when the Master Management Server and Log Analyzer Server are installed outside Japan.

In Japan Client (CT) Japanese ManagementConsole ManagementServer language OS Japanese-language OS Japanese-Japanese\_ language OS Japanese DVD Japanese Client DVD (CT) English-DVD language OS Web console Japanese-language OS English DVD Smart device English Japaneselanguage Web console locale English-Japanese llanguage OS Smart device English language English Outside Japan Master Web console Smart de<u>vice</u> Management Japanese-language OS Japanese-language Server Smart Device English-English Relay Server language OS Japanese Web console English Smart de<u>vice</u> English-Englishlanguage OS language OS English-DVD language locale English English English DVD ManagementConsole English-Client language OS Japanese-language OS (CT) Log Analyzer ManagementServer Server English English DVD English-Englishlanguage OS language OS DVD Client Report Output Tool (CT) English-English English language OS English-language OS DVD English English DVD DVD Use the installation procedure Install from the Install from the Japanese version of global version of the specific to the smart device. the installation media installation media (DVD-ROM). (DVD-ROM). Japanese Japanese Displays English English

Figure 1.4 Operation when the Master Management Server and Log Analyzer Server are installed outside Japan

# Chapter 2 Building the Operating Environment

This chapter explains how to build the operating environment for centralized management.

# 2.1 Building an Environment for Performing Centralized Management with the Japanese Version of the Master Management Server

This section explains how to build an environment for operation where the Master Management Server is installed in Japan and Management Servers are installed at various sites in Japan and outside Japan.

Refer to "Chapter 1 Operational Configurations" for details on the relationship between the locale and the installation media.

If you use the Log Analyzer, the environment must conform to the operational configuration that is described in "1.2 Performing Centralized Management Using the Japanese Version of the Master Management Server (with the Log Analyzer)".

#### 2.1.1 Performing Centralized Management in a New Installation Environment

This section explains how to build the environment when centralized management will be performed in a new installation environment.

#### 2.1.1.1 Installing and Building Components

Build an environment in accordance with the Installation Guide. The section to be referenced within the manual is indicated below.

#### **Constructing the Master Management Server**

Refer to "Construct Management Server/Master Management Server" in the Installation Guide for details.

#### **Constructing a Management Server**

Refer to "Construct Management Server/Master Management Server" in the Installation Guide for details.

#### **Installing the Management Console**

Refer to "Install Management Console" in the Installation Guide for details.

#### Installing a client (CT)

Refer to "Install Client (CT)" in the Installation Guide for details.

#### Installing the Citrix XenApp Monitoring Function

Refer to "Install Citrix XenApp Monitoring Function" in the Installation Guide for details.

The Citrix XenApp monitoring function is not available outside Japan, so you cannot install it on terminals deployed outside Japan.

#### **Constructing the Log Analyzer Server**

Refer to "Construct Log Analyzer Server" in the *Installation Guide* for details.

#### **Constructing the Report Output Tool environment**

Refer to "Construct Environment of Report Output" in the Installation Guide for details.

#### **Building the Smart Device Relay Server environment**

Refer to "Building a Smart Device Relay Server Environment" in the Installation Guide.

#### Installing a smart device (agent)

Refer to "Installing the Smart Device (Agent) (Android)" and "Installing the Smart Device (Agent) (iOS)" in the *Installation Guide* for details.

#### 2.1.1.2 Switching the Encoding

Follow the relevant procedure below to perform centralized management during operation that uses the Log Analyzer Server.

1. Using the Server Settings Tool of the Management Server, set the I/O file encoding to UTF-8.

Refer to "Steps of Server Environment Setup" in "Set Environment of Management Server/Master Management Server" in the *Installation Guide* for details.

2. On the Management Server, transfer administrator information.

Refer to "Set Log Analyzer environment on Management Server/Master Management Server" in "Set Log Analyzer Server Environment" in the *Installation Guide* for details.

3. On the Log Analyzer Server, import administrator information.

Refer to "Configuring the Log Analyzer Environment on the Log Analyzer Server" in "Set Log Analyzer Server Environment" in the *Installation Guide* for details.

#### 2.1.2 Performing Centralized Management in an Existing Environment

This section explains how to build the environment when centralized management will be performed in an existing environment.

#### 2.1.2.1 Upgrading Components

Upgrade the components if the existing environment is not V15.1.0.

#### **Upgrading the Master Management Server**

Follow the procedure below to upgrade the Master Management Server or transfer data.

Upgrading on the same server

Follow the procedure below for upgrading on the same server.

Refer to "Upgrading the Management Server/Master Management Server" in the Installation Guide for details.

| No. | From V12                                                         | From V13                                                           | From        | V14              | From V15        |
|-----|------------------------------------------------------------------|--------------------------------------------------------------------|-------------|------------------|-----------------|
|     |                                                                  |                                                                    | V14.0/V14.1 | V14.2/V14.3      |                 |
| 1   | Log on to the Master Management Server                           |                                                                    |             |                  |                 |
| 2   | Stop the Level Contro                                            | l Service and server serv                                          | vice        |                  |                 |
| 3   | Install and set IIS                                              |                                                                    | -           | -                | -               |
| 4   | Back up management                                               | information and log info                                           | ormation    |                  |                 |
| 5   | -                                                                | -                                                                  | -           | Delete the Log V | iewing Database |
| 6   | Delete the Operation<br>Database (when<br>upgrading from<br>V12) | Delete the Operation Database (when upgrading from V13.0 to V15.0) |             |                  |                 |
| 7   | -                                                                | Uninstall the database                                             |             |                  | -               |
| 8   | Overwrite-install the Master Management Server                   |                                                                    |             |                  |                 |
| 9   | Construct the Operation Database                                 |                                                                    |             |                  |                 |
| 10  | Restore management information and log information               |                                                                    |             |                  |                 |
| 11  | Set IIS                                                          |                                                                    | -           | -                | -               |

| No. | From V12                   | From V13 | From V14    |                   | From V15           |
|-----|----------------------------|----------|-------------|-------------------|--------------------|
|     |                            |          | V14.0/V14.1 | V14.2/V14.3       |                    |
| 12  | Set the server environment |          |             |                   |                    |
| 13  | -                          | -        | -           | Construct the Log | g Viewing Database |

#### Upgrading on a different server

Follow the procedure below for upgrading on a different server.

Refer to "Upgrading the Management Server/Master Management Server" in the Installation Guide for details.

| No. | From V12                                                                               | From V13                                         | From                   | V14                | From V15          |
|-----|----------------------------------------------------------------------------------------|--------------------------------------------------|------------------------|--------------------|-------------------|
|     |                                                                                        |                                                  | V14.0/V14.1            | V14.2/V14.3        |                   |
| 1   | Log on to the old Mas                                                                  | ter Management Server                            |                        |                    |                   |
| 2   | Stop the Level Contro                                                                  | l Service and server serv                        | vice of the old Master | Management Serve   | er                |
| 3   | Back up management                                                                     | information and log info                         | ormation of the old M  | aster Management   | Server            |
| 4   | 1.                                                                                     | information and log int<br>ter Management Server | •                      | cked up on the old | Master Management |
| 5   | Install and set IIS on the Management Server                                           | he new Master                                    | -                      | -                  | -                 |
| 6   | Newly install the new                                                                  | Master Management Se                             | erver                  | •                  |                   |
| 7   | Restore management information and log information on the new Master Management Server |                                                  |                        |                    | Server            |
| 8   | Set IIS on the new Ma<br>Server                                                        | ster Management                                  | -                      | -                  | -                 |
| 9   | Configure the environ                                                                  | ment of the new Master                           | Management Server      |                    |                   |

#### **Upgrading a Management Server**

Follow the procedure below to upgrade the Management Server or transfer data.

#### Upgrading on the same server

Follow the procedure below for upgrading on the same server.

Refer to "Upgrading the Management Server/Master Management Server" in the Installation Guide for details.

| No. | From V12                                                         | From V13                                                              | From V14    |                  | From V15        |
|-----|------------------------------------------------------------------|-----------------------------------------------------------------------|-------------|------------------|-----------------|
|     |                                                                  |                                                                       | V14.0/V14.1 | V14.2/V14.3      |                 |
| 1   | Log on to the Manage                                             | ment Server                                                           |             |                  |                 |
| 2   | Stop the Level Contro                                            | l Service and server serv                                             | vice        |                  |                 |
| 3   | Install and set IIS                                              |                                                                       | -           | -                | -               |
| 4   | Back up management                                               | information and log info                                              | ormation    |                  |                 |
| 5   | -                                                                | -                                                                     | -           | Delete the Log V | iewing Database |
| 6   | Delete the Operation<br>Database (when<br>upgrading from<br>V12) | Delete the Operation Database<br>(when upgrading from V13.0 to V15.0) |             |                  |                 |
| 7   | -                                                                | Uninstall the database                                                |             |                  | -               |
| 8   | Overwrite-install the Management Server                          |                                                                       |             |                  |                 |
| 9   | Construct the Operation                                          | on Database                                                           |             |                  |                 |

| No. | From V12                                           | From V13 | From V14    |                   | From V15           |
|-----|----------------------------------------------------|----------|-------------|-------------------|--------------------|
|     |                                                    |          | V14.0/V14.1 | V14.2/V14.3       |                    |
| 10  | Restore management information and log information |          |             |                   |                    |
| 11  | Set IIS                                            |          | -           | -                 | -                  |
| 12  | Set the server environment                         |          |             |                   |                    |
| 13  | -                                                  | -        | -           | Construct the Log | g Viewing Database |

#### Upgrading on a different server

Follow the procedure below for upgrading on a different server.

Refer to "Upgrading the Management Server/Master Management Server" in the Installation Guide for details.

| No. | From V12                                                                                                    | From V13                  | From V13 From V14      |                  | From V15 |
|-----|----------------------------------------------------------------------------------------------------|---------------------------|------------------------|------------------|----------|
|     |                                                                                                    |                           | V14.0/V14.1            | V14.2/V14.3      |          |
| 1   | Log on to the old Man                                                                                                    | agement Server            |                        |                  |          |
| 2   | Stop the Level Contro                                                                                                    | l Service and server serv | vice of the old Manage | ement Server     |          |
| 3   | Back up management                                                                                                    | information and log info  | ormation of the old M  | anagement Server |          |
| 4   | Copy the management information and log information that you backed up on the old Management Server to the new Management Server |                           |                        |                  |          |
| 5   | Install and set IIS on to<br>Server                                                                                              | he new Management         | -                      | -                | -        |
| 6   | Newly install the new Management Server                                                                                          |                           |                        |                  |          |
| 7   | Restore management information and log information on the new Management Server                                                  |                           |                        |                  |          |
| 8   | Set IIS on the new Ma                                                                                                    | nagement Server           | -                      | -                | -        |
| 9   | Configure the environ                                                                                                    | ment of the new Manage    | ement Server           |                  |          |

#### **Upgrading the Management Console**

Refer to "Upgrading the Management Console" in the Installation Guide for details.

#### Upgrading the client (CT)

Refer to "Upgrading the client (CT)" in the Installation Guide for details.

#### **Upgrading the Citrix XenApp Monitoring Function**

Refer to "Version Upgrade of Citrix XenApp Monitoring Function" in the Installation Guide for details.

The Citrix XenApp monitoring function is not available outside Japan, so you cannot install it on terminals deployed outside Japan.

#### **Upgrading the Log Analyzer Server**

Refer to "Upgrading the Log Analyzer Server" in the *Installation Guide* for details. Read "old version of the Log Analyzer Server" for "Systemwalker Desktop Log Analyzer Management Server".

#### **Upgrading the Report Output Tool**

Refer to "Upgrading the Report Output Tool" in the Installation Guide for details.

#### **Upgrading the Smart Device Relay Server**

Refer to "Upgrade Smart Device Relay Server" in the Installation Guide for details.

#### Upgrading a smart device (agent)

Refer to "Upgrading a Smart Device (Agent)" in the Installation Guide for details.

#### 2.1.2.2 Changing the Operating Environment

Changing the operating environment includes cases where you add the global version of the Management Server to the Japanese version of the Master Management Server, or change the connection destination of a client (CT) that is connected to the global version of the Management Server.

Refer to the relevant sections indicated below in "Change Operating Environment" in the User's Guide for Administrator for details.

When changing the operating environment for the Management Server

- "Change System Structure from 2-level to 3-level"
- "Add/Delete Management Server in 3-level System Structure"

When changing the operating environment for a client (CT)

- "Change CT Environment"
  - "Change Management Server/Master Management Server To Be Connected"

When changing the operating environment for the Management Console

- "Change Management Console Environment"

# 2.1.2.2.1 After changing the connection destination Master Management Server for the Management Server

If you change the Master Management Server that the Management Server connects to, you must perform the following tasks:

- Change the Link with Active Directory settings on the Management Server in line with the Link with Active Directory settings on the new connection destination Master Management Server. Refer to "Change Import Method of Configuration Information" in the *User's Guide for Administrator* for details.
- Change the user information management settings on the Management Server in line with the user information management settings on the new connection destination Master Management Server. Refer to "Change Management Method of User Information" in the *User's Guide for Administrator* for details.

If managed user information is different before and after the connection destination is changed, configure the following settings:

- To continue to use the previous user information, transfer the information to the new Master Management Server. Using DTKTBLCV.EXE (transfer user definition command), transfer the information set on each Management Server to the Master Management Server. Refer to "DTKTBLCV.EXE (Transfer User Definition)" in the *Reference Manual* for details on this command.
- You do not need to configure any particular settings if using the user information that is collectively managed on the new Master Management Server.

If department administrator information is different before and after the connection destination is changed, configure the settings again. Refer to "Set administrator information" in the *Installation Guide* for details.

- To continue to use the previous USB device information, transfer the information to the new Master Management Server. Refer to "Register the USB/PC Card" in the *User's Guide for Administrator* for details.

# 2.1.2.2.2 Changing the connection destination (Master) Management Server for the Smart Device Relay Server

If you change the Master Management Server when performing centralized management or make a similar change, you must change the connection destination (Master) Management Server for the Smart Device Relay Server. In such cases, follow the procedure below:

- Change the settings on the connection destination (Master) Management Server

Configure the following settings on the connection destination (Master) Management Server:

1. Construct an iOS Management Database

To manage an iOS device and use the iOS Management Database on the new Management Server, refer to "Construct Database" in the *Installation Guide* and construct an iOS Management Database.

2. Configure the publishing setting for the database (Management Server change destination)

Follow the procedure in "Configuring the Publishing Settings for the Database (Master Management Server or Management Server)" in "Building a Smart Device Relay Server Environment" in the *Installation Guide*.

- Change the settings on the Smart Device Relay Server

On the Smart Device Relay Server, follow the procedure below:

- When managing Android devices
  - Use SDSVService.bat (Start/Stop Service of Smart Device Relay Server) to stop the service of the Smart Device Relay Server.
  - Use SDSVSetMS.exe (Change Configuration of Smart Device Relay Server) to change the Systemwalker Desktop Keeper (Master) Management Server IP address and port number registered on the Smart Device Relay Server to the IP address and port number of the new (Master) Management Server.
    - This procedure is also performed when iOS smart devices are managed. If managing iOS devices as well, execute this only once.
  - Use SDSVService.bat (Start/Stop Service of Smart Device Relay Server) to start the service of the Smart Device Relay Server.
- When managing iOS devices
  - 1. Use SDSVService.bat (Start/Stop Service of Smart Device Relay Server) to stop the service of the Smart Device Relay Server.
  - Use SDSVSetMS.exe (Change Configuration of Smart Device Relay Server) to change the Systemwalker Desktop Keeper (Master) Management Server IP address and port number registered on the Smart Device Relay Server to the IP address and port number of the new (Master) Management Server.
    - This procedure also applies to managed Android devices. If managing Android devices as well, execute this only once.
  - 3. If you performed steps 1 and 2 in "Change the settings on the connection destination (Master) Management Server", follow the procedure below:
    - a. Use SDSVSetMS.exe (Change Configuration of Smart Device Relay Server) to change the iOS Management Database IP address and port number registered on the Smart Device Relay Server to the change destination IP address and port number.
    - b. Use swss\_ImportAppleCert.bat (Register Apple Inc. Certificate) to install the MDM certificate that you prepared in "Advance preparation for managing iOS devices" in the *Installation Guide*.
  - 4. Use SDSVService.bat (Start/Stop Service of Smart Device Relay Server) to start the service of the Smart Device Relay Server.

Refer to "Command Reference" in the Reference Manual for details on commands.

- When managing both Android devices and iOS devices

Follow the procedure for managing Android devices, and the procedure for managing iOS devices.

- Change the settings on the smart device (agent)

Configure the following settings on the smart device (agent) that is connected to the Smart Device Relay Server:

- When managing Android devices
  - 1. On the Android device, the user must start the installed agent (Desktop Keeper Client) and tap **Sync now** to synchronize with the Smart Device Relay Server.

- When managing iOS devices
  - 1. Follow the procedure in "Uninstalling the Smart Device (Agent) (iOS)" in the *Installation Guide*, and uninstall the CA certificate (server), CA certificate (client), and MDM profile.
  - 2. Follow the procedure in "Installing the Smart Device (Agent) (iOS)" in the *Installation Guide*, and install the smart device (agent) (iOS) again.
- When managing both Android devices and iOS devices

Follow the procedure for managing Android devices, and the procedure for managing iOS devices.

# 2.1.2.2.3 Changing the connection destination Smart Device Relay Server for the smart device (agent)

If performing centralized management using multiple Smart Device Relay Servers, some of which you built using the Japanese version and some of which you built using the global version, you must collect the smart devices (agents) on only one Smart Device Relay Server. Follow the procedure below to change the connection destination Smart Device Relay Server for the smart device (agent).

- Change the settings on the smart device (agent)

Configure the following settings on the smart device (agent) that is connected to the Smart Device Relay Server:

- When managing Android devices
  - 1. Notify the Android device users of the URL to synchronize with the Smart Device Relay Server.
  - 2. On the Android device, a user who was notified of the URL must start the installed agent (Desktop Keeper Client), change the URL for synchronization to the provided URL, and tap **Sync now** to synchronize with the Smart Device Relay Server.
- When managing iOS devices
  - 1. Follow the procedure in "Uninstalling Smart Device (Agent) (iOS)" in the *Installation Guide*, and uninstall the CA certificate (server), CA certificate (client), and MDM profile.
  - 2. Follow the procedure in "Installing the Smart Device (Agent) (iOS)" in the *Installation Guide*, and install the smart device (agent) (iOS) again.
- When managing both Android devices and iOS devices

Follow the procedure for managing Android devices, and the procedure for managing iOS devices.

#### 2.1.2.3 Switching the Encoding

Follow the relevant procedure below to perform centralized management during operation that uses the Log Analyzer Server.

1. Using the Server Settings Tool of the Management Server, set the I/O file encoding to UTF-8.

Refer to "Steps of Server Environment Setup" in "Set Environment of Management Server/Master Management Server" in the *Installation Guide* for details.

2. On the Management Server, transfer administrator information.

Refer to "Set Log Analyzer environment on Management Server/Master Management Server" in "Set Log Analyzer Server Environment" in the *Installation Guide* for details.

3. On the Log Analyzer Server, import administrator information.

Refer to "Configuring the Log Analyzer Environment on the Log Analyzer Server" in "Set Log Analyzer Server Environment" in the *Installation Guide* for details.

# 2.2 Building an Environment for Performing Centralized Management with the Global Version of the Master Management Server

This section explains how to build an environment for operation where the Master Management Server is installed outside Japan and Management Servers are installed at various sites in Japan and outside Japan.

Refer to "Chapter 1 Operational Configurations" for details on the relationship between the locale and the installation media.

#### 2.2.1 Performing Centralized Management in a New Installation Environment

Refer to "2.1.1.1 Installing and Building Components" for details on how to build an environment for performing centralized management in a new installation environment.

#### 2.2.2 Performing Centralized Management in an Existing Environment

This section explains how to build the environment when centralized management will be performed in an existing environment.

#### 2.2.2.1 Upgrading Components

Upgrade the components if the existing environment is not V15.1.0.

Refer to "2.1.2.1 Upgrading Components" for details.

#### 2.2.2.2 Changing the Operating Environment

Changing the operating environment includes cases where you add the Japanese version of the Management Server to the global version of the Master Management Server, or change the connection destination of a client (CT) that is connected to the Japanese version of the Management Server.

Refer to "2.1.2.2 Changing the Operating Environment" for details.

# Chapter 3 Functional Differences between the Japanese Version and the Global Version

This chapter describes the functional differences between the Japanese version and the global version.

#### 3.1 Features not Available in the Global Version

The following table lists the features that cannot be set or used in the global version of the Management Console and features that cannot be used in the global version of the client (CT).

| No. | Feature                                                   | Management<br>Console | Client (CT)         |
|-----|-----------------------------------------------------------|-----------------------|---------------------|
| 1   | Encryption export feature of the File Export Utility      | Cannot be set         | Cannot be used      |
| 2   | Automatic attachment of encrypted files to email software | 1                     | Cannot be used      |
| 3   | Command log retrieval                                     | Cannot be set         | Cannot be used      |
| 4   | Logon prohibition                                         | Cannot be set (*1)    | Cannot be used (*2) |
| 5   | E-mail attachment prohibition                             | Cannot be set         | Cannot be used      |
| 6   | Recipient address confirmation during e-mail sending      | Cannot be set         | Cannot be used      |
| 7   | USB device individual identification                      | Can be set            | Can be used (*3)    |
| 8   | XenApp monitoring                                         | Not provided          | Not provided        |
| 9   | All-in-one printer linkage                                | Not provided          | Cannot be used      |

<sup>\*1:</sup> Can be set for Microsoft accounts only.

The sections below describe the differences in the windows of the global version when a feature is unavailable.

### 3.1.1 Encryption Export Feature of the File Export Utility

The encryption export feature of the File Export Utility is not available.

<sup>\*2:</sup> Can be prohibited for Microsoft accounts only.

<sup>\*3:</sup> Particular USB devices that are available only outside Japan are not supported.

Figure 3.1 Management Console

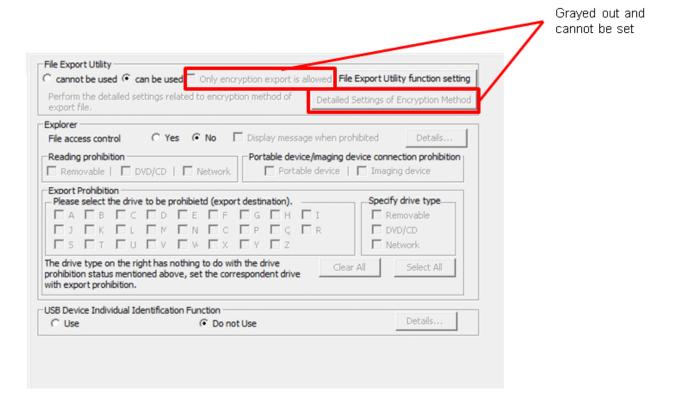

Figure 3.2 Client (CT)

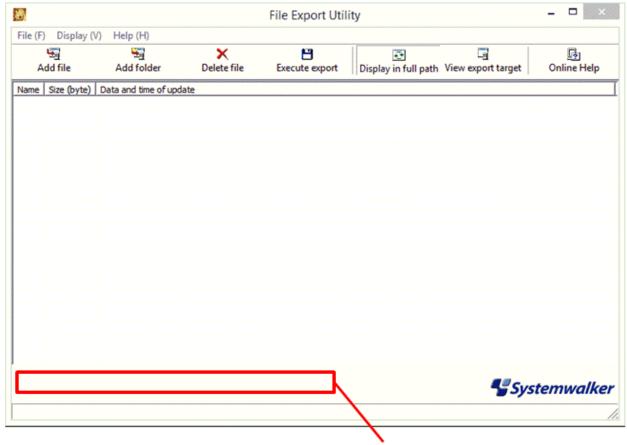

Normal export / self-decryption type encryption export / ZIP encryption export / ZIP(AES-256) encryption export selection is hidden.

# 3.1.2 Automatic Attachment of Encrypted Files to Email Software

Automatic attachment of encrypted files is not available.

Figure 3.3 Client (CT)

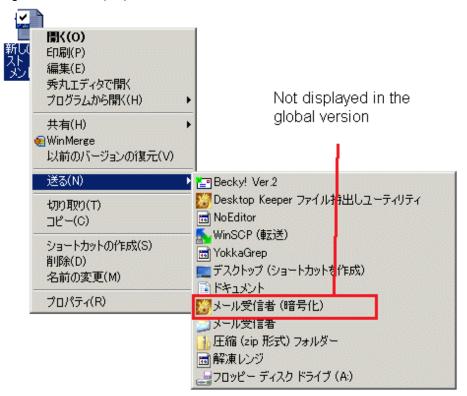

### 3.1.3 Command Log Retrieval

The command log cannot be retrieved.

Figure 3.4 Management Console

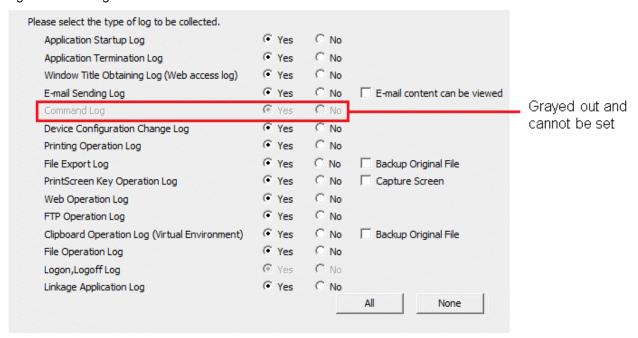

### 3.1.4 Logon Prohibition

You can set logon prohibition only for Microsoft accounts.

Figure 3.5 Management Console

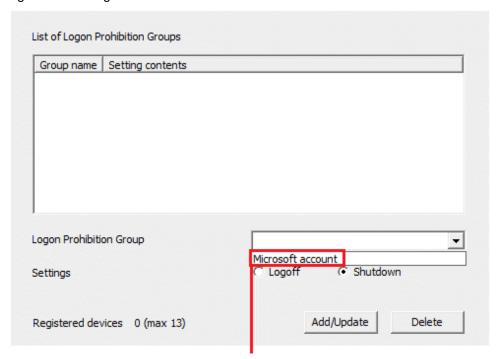

Can select only Microsoft account

# 3.1.5 E-mail Attachment Prohibition and Recipient Address Confirmation during E-mail Sending

E-mail attachment prohibition and recipient address confirmation during e-mail sending are not available.

Figure 3.6 Management Console

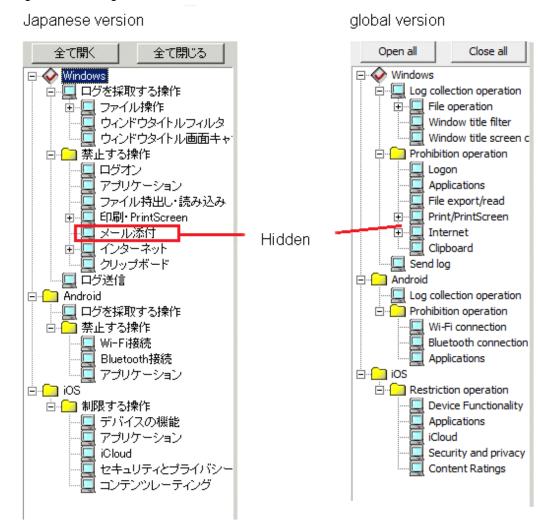

# 3.2 Scope of Features Available According to the Combination of Language Versions

The following table shows the scope of features that are available depending on the combination of language versions of the client (CT), the Management Console, the Management Server, and the Master Management Server.

| Client (CT)      | Connection destination Management Server and Master Management Server for the client (CT) | Management Console used to set policies | Scope of features available on the client (CT) |
|------------------|-------------------------------------------------------------------------------------------|-----------------------------------------|------------------------------------------------|
| Japanese version | Japanese version                                                                          | Japanese version                        | All features of the Japanese version are       |
|                  | global version                                                                            |                                         | available.                                     |
|                  | Japanese version                                                                          | global version (*1)                     |                                                |
|                  | global version                                                                            |                                         |                                                |
| global version   | Japanese version                                                                          | Japanese version                        | Only features provided by the global version   |
|                  | global version                                                                            |                                         | are available.                                 |
|                  | Japanese version                                                                          | global version                          |                                                |

| Client (CT) | Connection destination Management Server and Master Management Server for the client (CT) | Management Console used to set policies | Scope of features available on the client (CT) |
|-------------|-------------------------------------------------------------------------------------------|-----------------------------------------|------------------------------------------------|
|             | global version                                                                            |                                         |                                                |

<sup>\*1:</sup> Only features provided by the global version can be set in the global version of the Management Console. Existing settings are inherited for all other features.

# **Chapter 4 Notes**

This chapter provides notes on centralized management.

### 4.1 Notes on Operation

- Data may not be displayed properly in environments where the operating system is older than Windows Server 2008 R2/Windows 7 and the language pack for the data to be displayed on the screen has not been installed.
- To use JIS2004 on Windows 2003, you must install JIS2004-compliant fonts.
- The Japanese version of the Log Analyzer still supports Windows user names containing up to 40 halfwidth or 20 fullwidth characters, but it can handle only up to 10 non-Shift-JIS characters.

#### 4.2 Connection to an Older Version

When connecting the Management Server to the Log Analyzer Server, and the Log Analyzer Server to the Report Output Tool, you must ensure that all components are the same version.

#### 4.3 Date and Time

Centralized management supports dates and times for multiple locales. The date and time that is displayed in each window and the dates and times to be specified in the schedules are explained below.

#### Displayed date and time

The date and time that is displayed in each window, file, and command is explained below.

- Date and time that is detected on the Management Server

The Management Server operation date and time that is displayed in a window, for example, is expressed in local time.

Example: Trace and log date and time, installation date that is displayed on the Server Settings Tool, and date and time of information that is output according to the administrator notification settings (excluding **Action when detecting the prohibition logs**)

- Date and time that is detected on a client (CT)

The client (CT) operation date and time is expressed in local time.

Example: Trace and log date and time, and operation log date and time

- Date and time that is detected on the Log Analyzer Server or on the Report Output Tool

The Log Analyzer Server and Report Output Tool operation dates and times are expressed in local time.

Example: Trace and log dates and times, dates and times in notification emails, and report output date and time

#### Date and time to be specified in a schedule

The dates and times to be specified in the schedules are explained below.

- Dates and times of the schedule for the Management Server

The dates and times of scheduled events for the Management Server, such as automatic backup, linkage with other systems, and processing at a change of date, are expressed in the local time of the Management Server.

Example: If you configure the Japanese version of the Management Server to operate at 09:00, it will operate at 09:00 Japan time.

- Dates and times of the schedule for the Log Analyzer Server and Report Output Tool

The dates and times of the command schedule to be registered in Task Scheduler for data transfer, data import and other tasks are expressed in the local time of the Log Analyzer Server or Report Output Tool.

Example: If you configure the Japanese version of the Log Analyzer Server to operate at 09:00, it will operate at 09:00 Japan time.

- Dates and times of the schedule for a client (CT)

The dates and times of scheduled events for a client (CT), such as processing at a change of date, are expressed in the local time of the Management Server.

Example: If you configure a client (CT) to operate at 09:00, it will operate based on the local time (at 09:00 at the site where it is installed, whether in Japan or outside Japan).

#### Date and time policy for the aggregation period

The dates and times that are used to specify the aggregation period take effect based on the local time of the client (CT).

Example: Specified aggregation period for the status window or Log Analyzer

#### Date and time settings of File Export Utility icon

Set the date on which File Export Utility can be started in the Settings of File Export Utility function window is explained below.

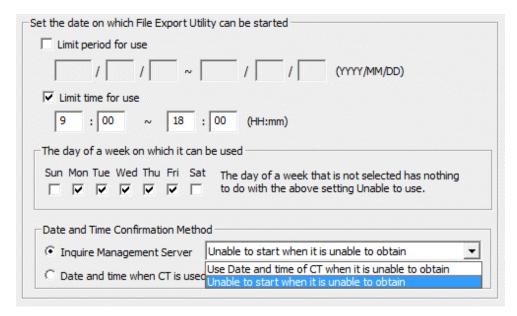

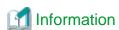

#### Date and time confirmation method

- Inquire Management Server
  - Unable to start when it is unable to obtain

Specify this option to make the File Export Utility unavailable while the client is offline.

This setting prevents users from tampering with the client (CT) time and using the client (CT) while the File Export Utility is unavailable.

- Use Date and time of CT when it is unable to obtain

Specify this option to make the File Export Utility available even when the client is offline.

- Date and time when CT is used

Specify this option to reduce the load of communication between the client (CT) and the Management Server.

The date and time to be specified in **Set the date on which File Export Utility can be started** is based on the time zone of the client (CT).

| Policy for date and time confirmation method |                                                                                                    | Date and time compared against Set the date on which File Export Utility can be started                                                                                                    |                                        |  |
|----------------------------------------------|----------------------------------------------------------------------------------------------------|----------------------------------------------------------------------------------------------------|----------------------------------------|--|
|                                              |                                                                                                    | Online                                                                                                    | Offline                                |  |
| Inquire Management Server                    | Unable to start when it is unable to obtain  Date and time at which the Management Server date and time was converted to the time zone of the client (CT)  For example, if there is an 8-hour time difference between the Management Server and the client (CT), the Management Server date and time is adjusted by 8 hours before being used. |                                                                                                    | -                                      |  |
| Inquire Management Server                    | Use Date and time of CT when it is unable to obtain                                                                                                    | Date and time at which the Management Server date and time was converted to the time zone of the client (CT)  For example, if there is an 8-hour time difference between the Management Server and the client (CT), the Management Server date and time is adjusted by 8 hours before being used. | Local date and time of the client (CT) |  |
| Date and time when CT is used                | -                                                                                                    | Local date and time of the client (CT)                                                                                                    | Local date and time of the client (CT) |  |

#### Features that use Coordinated Universal Time (UTC)

- Administrator notification

If the time difference between the Management Server and the client (CT) is greater than the standard time (initial value: 60 minutes), this feature notifies the administrator via email of the items in Monitoring action of CT > When the deviation exceeding the reference time exists in the Administrator Notification Settings window or writes the items to the event log.

If there is a time difference, a comparison based on the local times of the Management Server and client (CT) will exceed the standard time, so UTC is used for the comparison.

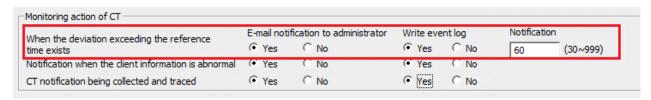

- USB device individual identification

If you are managing USB device validity periods, you cannot use a USB device if the time difference is greater than the above-mentioned standard time. In this case, the comparison will be made against UTC.

#### **Dates for backup**

The backup tool (GUI) cannot perform backup or deletion if you specify a date later than the Management Server date.

To back up or delete an operation log whose date is later than the Management Server date, use the backup command.

#### Time zone

If you change the time zone, the correct date and time may not be obtained.

In this case, the operation log will be recorded with the incorrect date and time, or the feature that compares the date and time will make a false comparison.

Restart your computer immediately after changing the time zone.

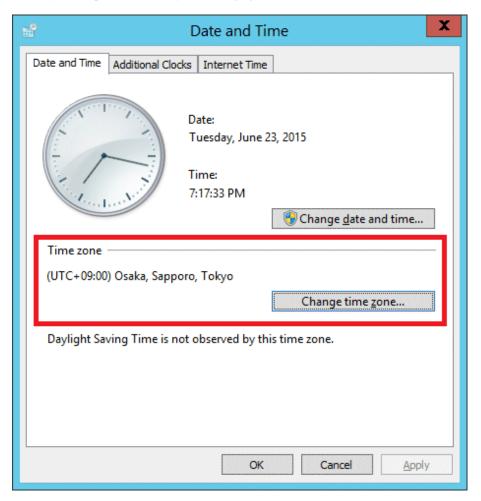